## netwrix

# Netwrix Auditor for NetApp Quick-Start Guide

Version: 9.6 8/17/2018

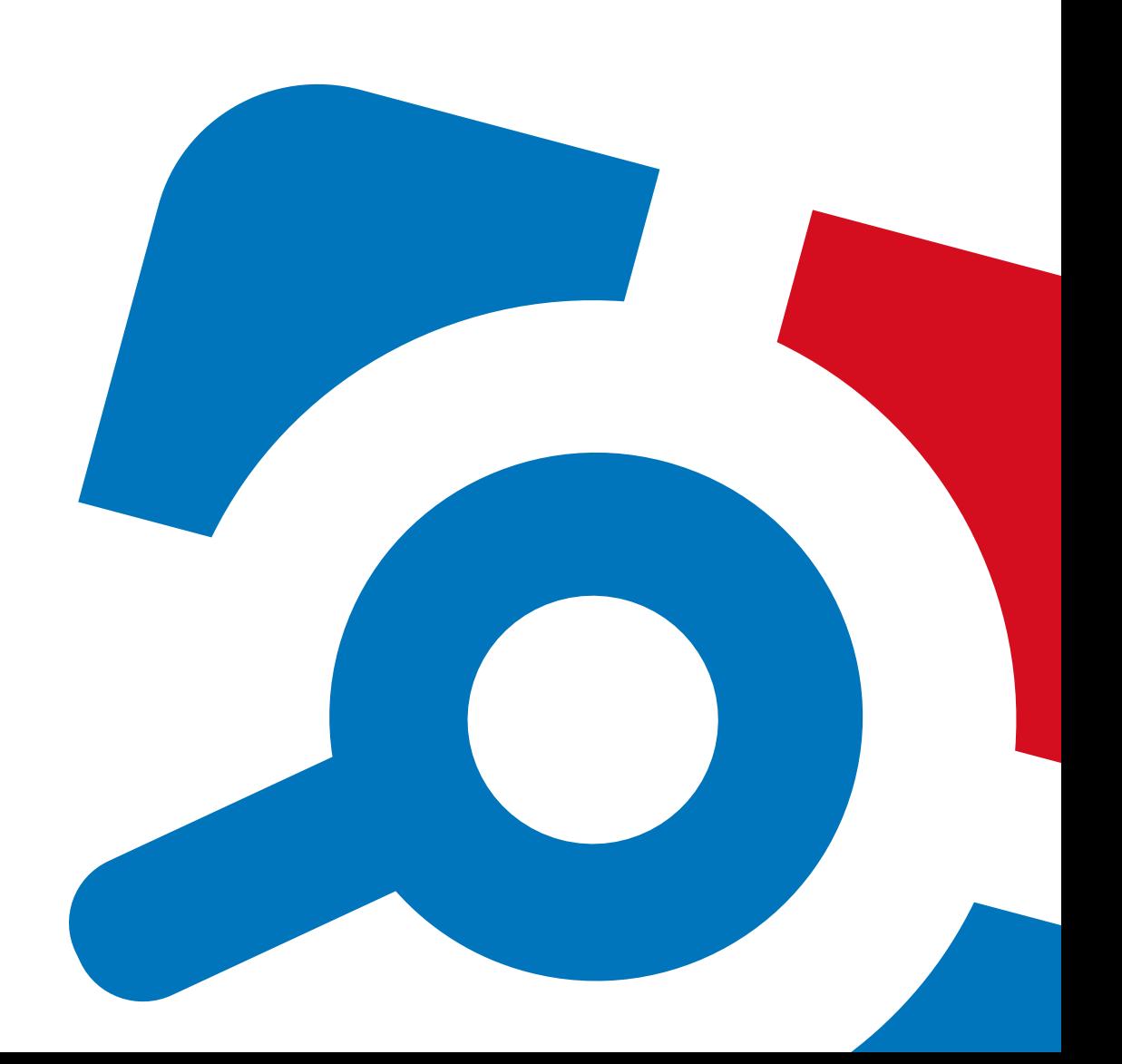

#### **Legal Notice**

The information in this publication is furnished for information use only, and does not constitute a commitment from Netwrix Corporation of any features or functions, as this publication may describe features or functionality not applicable to the product release or version you are using. Netwrix makes no representations or warranties about the Software beyond what is provided in the License Agreement. Netwrix Corporation assumes no responsibility or liability for the accuracy of the information presented, which is subject to change without notice. If you believe there is an error in this publication, please report it to us in writing.

Netwrix is a registered trademark of Netwrix Corporation. The Netwrix logo and all other Netwrix product or service names and slogans are registered trademarks or trademarks of Netwrix Corporation. Microsoft, Active Directory, Exchange, Exchange Online, Office 365, SharePoint, SQL Server, Windows, and Windows Server are either registered trademarks or trademarks of Microsoft Corporation in the United States and/or other countries. All other trademarks and registered trademarks are property of their respective owners.

#### **Disclaimers**

This document may contain information regarding the use and installation of non-Netwrix products. Please note that this information is provided as a courtesy to assist you. While Netwrix tries to ensure that this information accurately reflects the information provided by the supplier, please refer to the materials provided with any non-Netwrix product and contact the supplier for confirmation. Netwrix Corporation assumes no responsibility or liability for incorrect or incomplete information provided about non-Netwrix products.

© 2018 Netwrix Corporation.

All rights reserved.

## **Table of Contents**

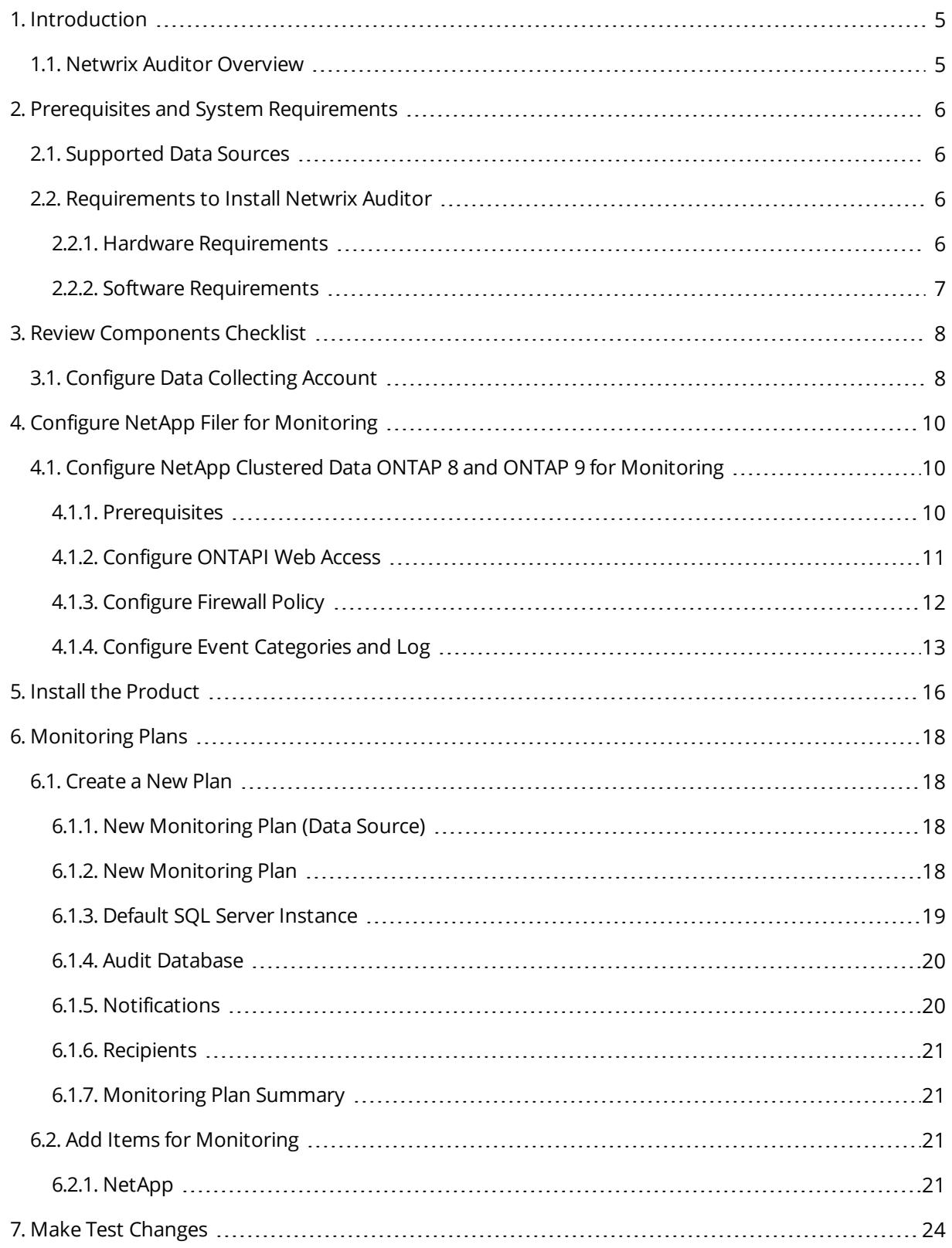

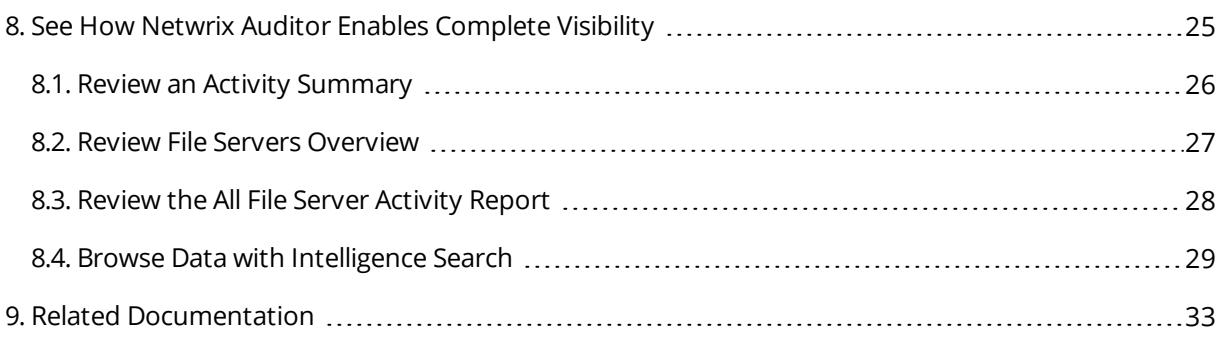

## <span id="page-4-0"></span>**1. Introduction**

This guide is intended for the first-time users of Netwrix Auditor for NetApp. It can be used for evaluation purposes, therefore, it is recommended to read it sequentially, and follow the instructions in the order they are provided. After reading this guide you will be able to:

- Install and configure Netwrix Auditor
- Create a monitoring plan to start auditing NetApp appliances
- Launch data collection
- See how Netwrix Auditor enables complete visibility
- **NOTE:** This guide only covers the basic configuration and usage options for auditing NetApp appliances with Netwrix Auditor. For advanced installation scenarios and configuration options, as well as for information on various reporting possibilities and other product features, refer to:
	- Netwrix Auditor Installation and [Configuration](https://www.netwrix.com/download/documents/Netwrix_Auditor_Installation_Configuration_Guide.pdf) Guide
	- Netwrix Auditor [Administration](https://www.netwrix.com/download/documents/Netwrix_Auditor_Administrator_Guide.pdf) Guide
	- Netwrix Auditor [Intelligence](https://www.netwrix.com/download/documents/Netwrix_Auditor_User_Guide.pdf) Guide

## <span id="page-4-1"></span>**1.1. Netwrix Auditor Overview**

Netwrix Auditor is a visibility platform for user behavior analysis and risk mitigation that enables control over changes, configurations and access in hybrid IT environments to protect data regardless of its location. The platform provides security analytics to detect anomalies in user behavior and investigate threat patterns before a data breach occurs.

Netwrix Auditor includes applications for Active Directory, Azure AD, Exchange, Office 365, Windows file servers, EMC storage devices, NetApp filer appliances, SharePoint, Oracle Database, SQL Server, VMware, and Windows Server. Empowered with a RESTful API and user activity video recording, the platform delivers visibility and control across all of your on-premises or cloud-based IT systems in a unified way.

Major benefits:

- Detect insider threats—on premises and in the cloud
- Pass compliance audits with less effort and expense
- Increase productivity of IT security and operations teams

Netwrix Auditor for NetApp detects and reports on all changes made to NetApp Filer appliances both in cluster- and 7-modes, including modifications of files, folders, shares and permissions, as well as failed and successful access attempts.

## <span id="page-5-0"></span>**2. Prerequisites and System Requirements**

This section lists the requirements for the systems that are going to be audited with Netwrix Auditor, and for the computer where the product is going to be installed.

<span id="page-5-1"></span>To learn about Netwrix Auditor licenses, refer to the following Netwrix Knowledge Base article: [Netwrix](https://www.netwrix.com/kb/2113) Auditor [Licensing](https://www.netwrix.com/kb/2113) FAQs. To learn how to install a license, refer to Licenses.

## **2.1. Supported Data Sources**

The table below lists systems that can be monitored with Netwrix Auditor for NetApp:

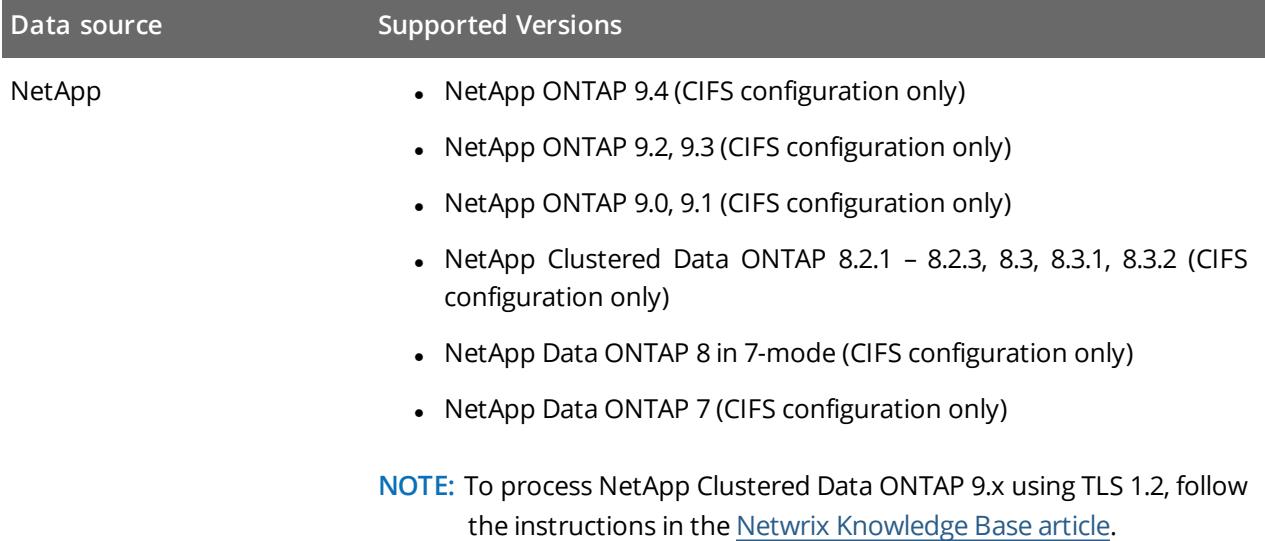

## <span id="page-5-2"></span>**2.2. Requirements to Install Netwrix Auditor**

This section provides the requirements for the computer where Netwrix Auditor is going to be installed. Refer to the following sections for detailed information:

- Hardware [Requirements](#page-5-3)
- <span id="page-5-3"></span>• Software [Requirements](#page-6-0)

### **2.2.1. Hardware Requirements**

Review the hardware requirements for Netwrix Auditor installation.

The metrics provided in this section are valid for clean installation on a server without any additional roles or third part applications installed on it. The use of virtual machine is recommended.

The hardware configuration depends on the size of your monitored environment and the number of activity records processed by the product per day. Below you can find rough estimations, calculated for evaluation of Netwrix Auditor for NetApp. Refer to Netwrix Auditor Installation and [Configuration](https://www.netwrix.com/download/documents/Netwrix_Auditor_Installation_Configuration_Guide.pdf) Guide for complete information on the Netwrix Auditor hardware requirements.

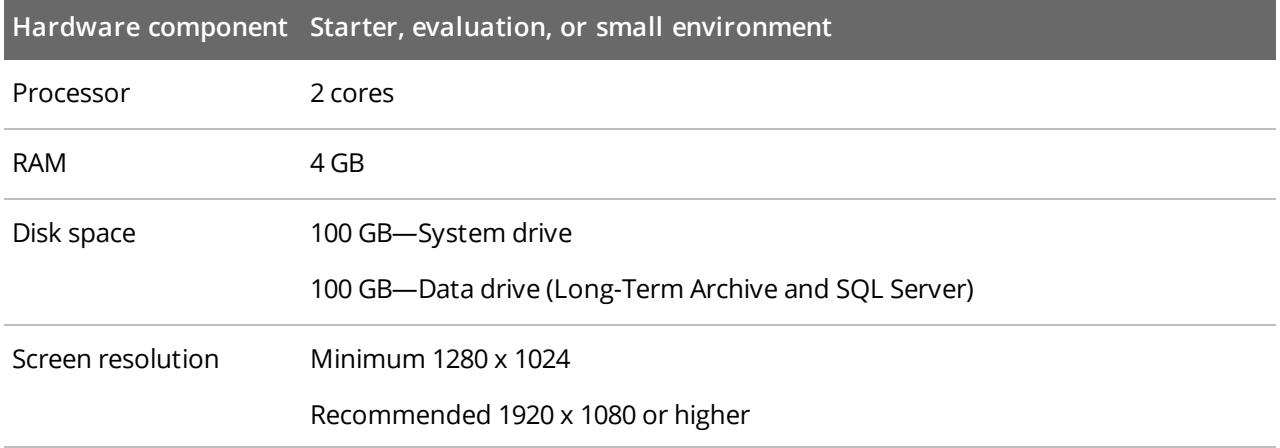

## <span id="page-6-0"></span>**2.2.2. Software Requirements**

The table below lists the software requirements for the Netwrix Auditor installation:

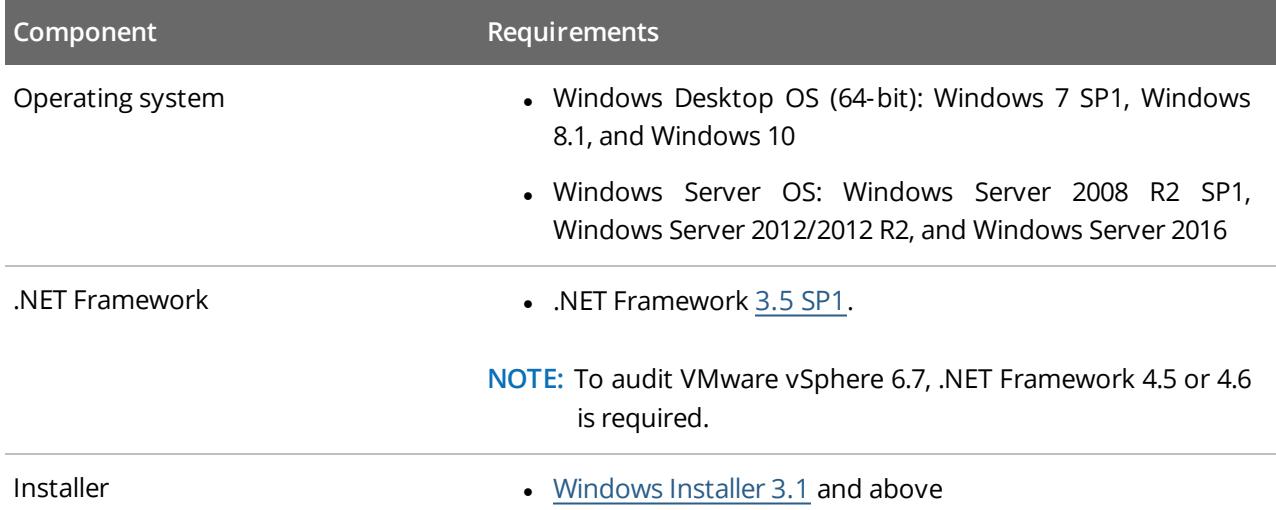

## <span id="page-7-0"></span>**3. Review Components Checklist**

To speed up the evaluation process, Netwrix recommends you to ensure that the following services and components are up and running prior to the Netwrix Auditor installation.

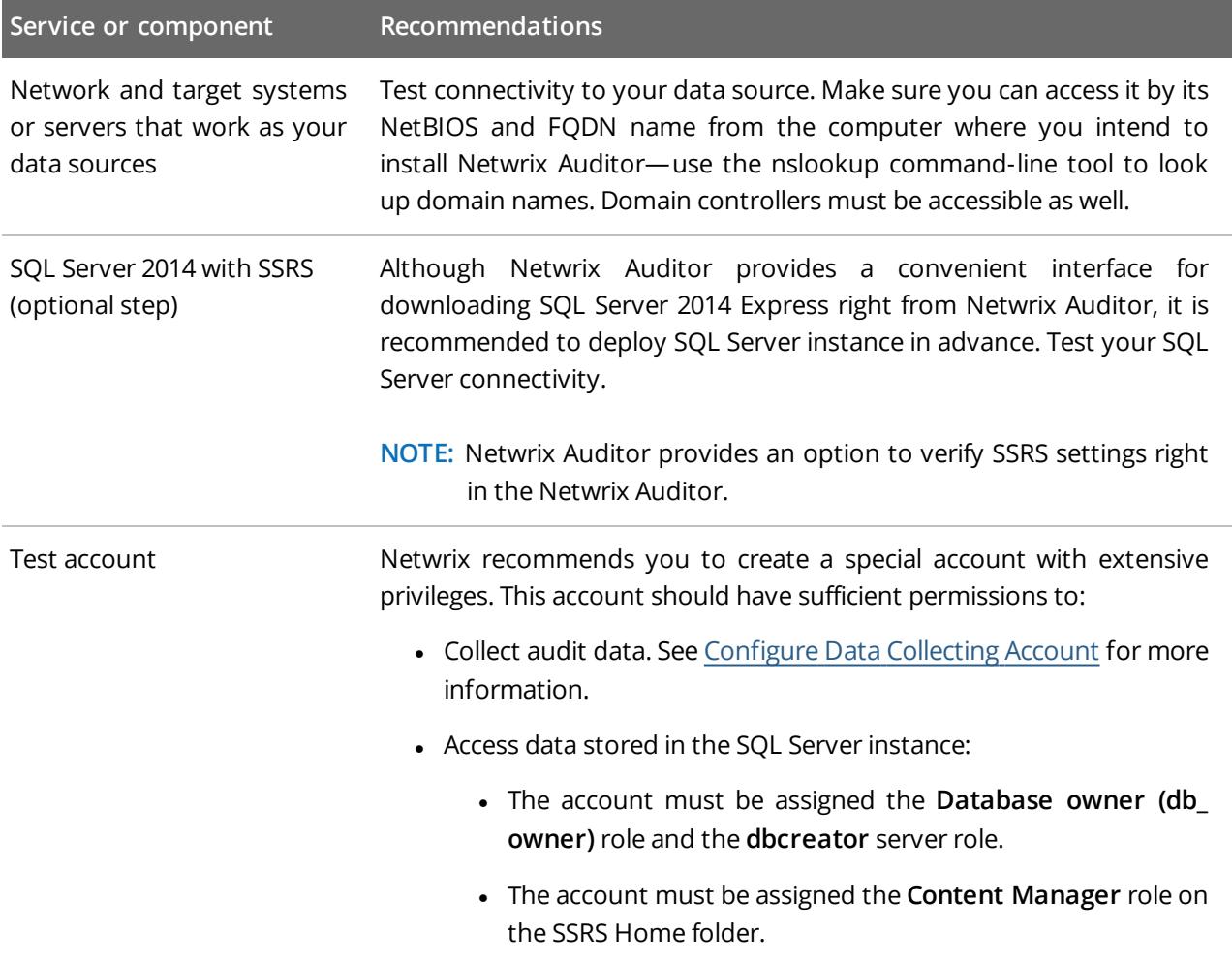

• Make test changes in your environment.

## <span id="page-7-1"></span>**3.1. Configure Data Collecting Account**

This service account is specified on the monitoring plan creation and is used to collect audit data from the data source items. To ensure successful data collection, Netwrix recommends creating a special service account in advance. The account must comply with the following requirements depending on the data source.

**NOTE:** The information in this section is outside the quick-start guide scope and is provided for reference only. See Netwrix Auditor Installation and [Configuration](https://www.netwrix.com/download/documents/Netwrix_Auditor_Installation_Configuration_Guide.pdf) Guide for detailed instructions on how to configure your Data Processing Account.

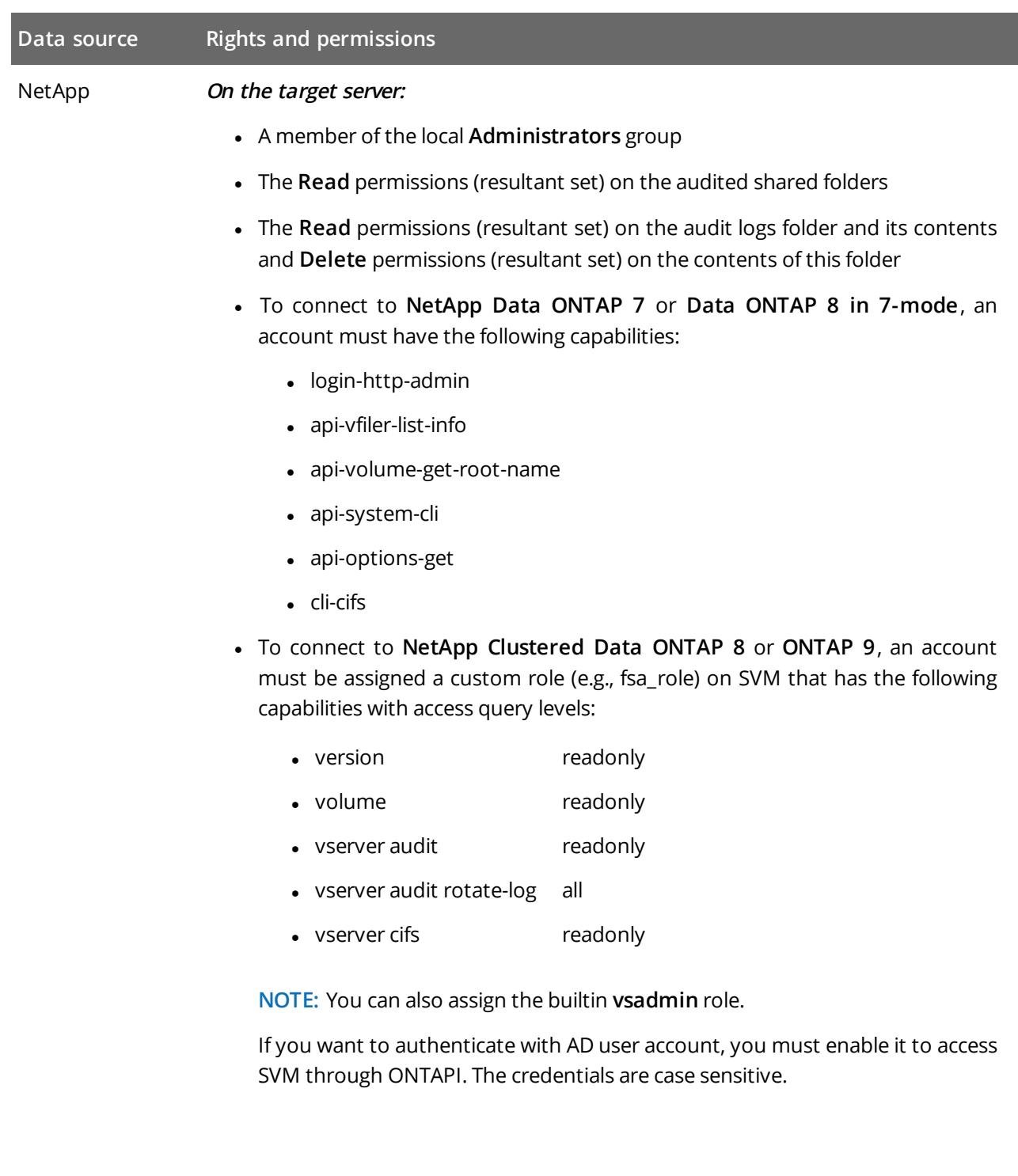

## <span id="page-9-0"></span>**4. Configure NetApp Filer for Monitoring**

You can configure your file shares for monitoring in one of the following ways:

- Automatically when creating a monitoring plan
	- **NOTE:** For NetApp Data ONTAP 7 and 8 in 7-mode, configure audit automatically. For NetApp Clustered Data ONTAP 8 or ONTAP 9 only file share audit settings can be configured automatically. See Configure NetApp Clustered Data ONTAP 8 and ONTAP 9 for [Monitoring](#page-9-1) for more [information.](#page-9-1)
- <span id="page-9-1"></span>• Manually. See Netwrix Auditor Installation and [Configuration](https://www.netwrix.com/download/documents/Netwrix_Auditor_Installation_Configuration_Guide.pdf) Guide for more information.

## **4.1. Configure NetApp Clustered Data ONTAP 8 and ONTAP 9 for Monitoring**

To configure Clustered Data ONTAP 8 and ONTAP 9 for monitoring, perform the following procedures:

- [Prerequisites](#page-9-2)
- [Configure](#page-10-0) ONTAPI Web Access
- [Configure](#page-11-0) Firewall Policy
- <span id="page-9-2"></span>• Configure Event [Categories](#page-12-0) and Log

### **4.1.1. Prerequisites**

Perform the steps below before proceeding with audit configuration:

1. Configure CIFS server and make sure it functions properly.

**NOTE:** NFS file shares are not supported.

- 2. Configure System Access Control List (SACL) on your file share.
- 3. Set the **Security Style** for **Volume** or **Qtree** where the audited file shares are located to the *"ntfs"* or *"mixed"*.
- 4. Configure audit manually. For 8.3, review the **Auditing NAS events on SVMs with FlexVol volumes** section in Clustered Data ONTAP® 8.3 File Access [Management](https://library.netapp.com/ecm/ecm_download_file/ECMP1610207) Guide for CIFS.

**NOTE:** The current version of Netwrix Auditor does not support auditing of Infinite Volumes.

## <span id="page-10-0"></span>**4.1.2. Configure ONTAPI Web Access**

Netwrix Auditor uses ONTAPI to obtain the current CIFS audit configuration and force the audit data flush from the internal filer format to an MS Event Viewer compatible format. Netwrix Auditor supports both the SSL and non-SSL HTTP access, trying HTTPS first, and falling back to HTTP if it is unavailable.

- 1. Navigate to your cluster command prompt through the **SSH/Telnet** connection.
- 2. Log in as a cluster administrator and review your current web access settings. Make sure that External Web Services are allowed. For example:

```
cluster1::> system services web show
       External Web Services: true
                      Status: online
          HTTP Protocol Port: 80
         HTTPs Protocol Port: 443
               TLSv1 Enabled: true
               SSLv3 Enabled: true
               SSLv2 Enabled: false
```
3. Enable ONTAPI access on the SVM where CIFS server is set up and configured. The example command output shows correct web access settings where  $vs1$  is your SVM name.

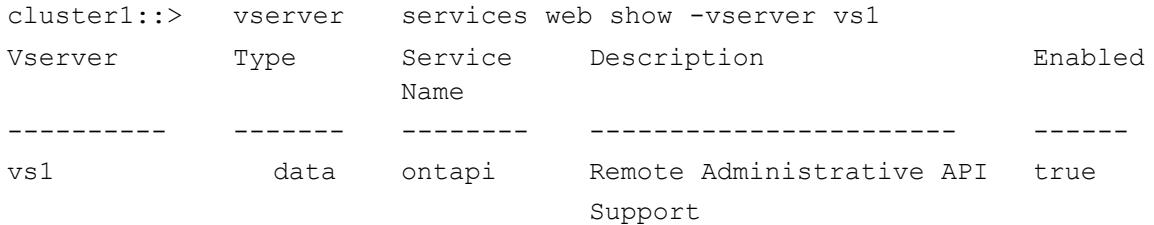

4. Enable **HTTP/HTTPS** access. For example:

```
cluster1::> vserver services web modify -vserver vs1 -name ontapi -enabled
true
```
5. Enable only **SSL** access (HTTPS in Netwrix Auditor). For example:

```
cluster1::> vserver services web modify -vserver vs1 -name ontapi -enabled
true -ssl-only true
```
6. Make sure that the builtin **vsadmin** role or a custom role (e.g., fsa\_role) assigned to your account specified for data collection can access ONTAPI. For example:

cluster2::> vserver services web access show -vserver vs2 Vserver Type Service Name Role -------------- ------- ------------ -------------- **vs2 data ontapi fsa\_role** vs2 data ontapi vsadmin vs2 data ontapi vsadmin-protocol vs2 data ontapi vsadmin-readonly <span id="page-11-0"></span>cluster2::> vserver services web access show -vserver vs2 vs2 data ontapi vsadmin-volume 5 entries were displayed.

### **4.1.3. Configure Firewall Policy**

Configure firewall to make file shares and Clustered Data ONTAP HTTP/HTTPS ports accessible from the computer where Netwrix Auditor Server is installed. Your firewall configuration depends on network settings and security policies in your organization. Below is an example of configuration:

- 1. Navigate to your cluster command prompt through the **SSH/Telnet** connection.
- 2. Log in as a cluster administrator and review your current firewall configuration. For example:

cluster1::> system services firewall show Node Enabled Logging ------------ ------------ ------ cluster1-01 true false

3. Create firewall policy or edit existing policy to allow HTTP/HTTPS (note that modifying a policy you may overwrite some settings). For example:

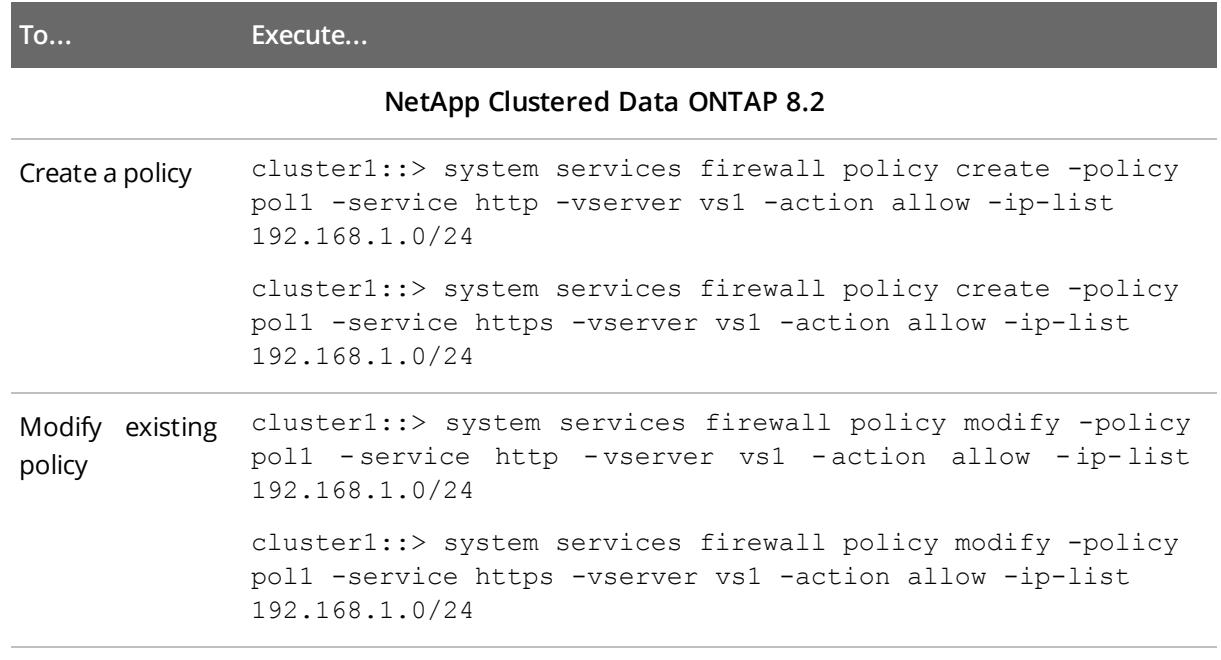

#### **NetApp Clustered Data ONTAP 8.3, ONTAP 9.0, and ONTAP 9.1**

Create a policy cluster1::> system services firewall policy create -policy pol1 -service http -vserver vs1 -allow-list 192.168.1.0/24 cluster1::> system services firewall policy create -policy pol1 -service https -vserver vs1 -allow-list 192.168.1.0/24

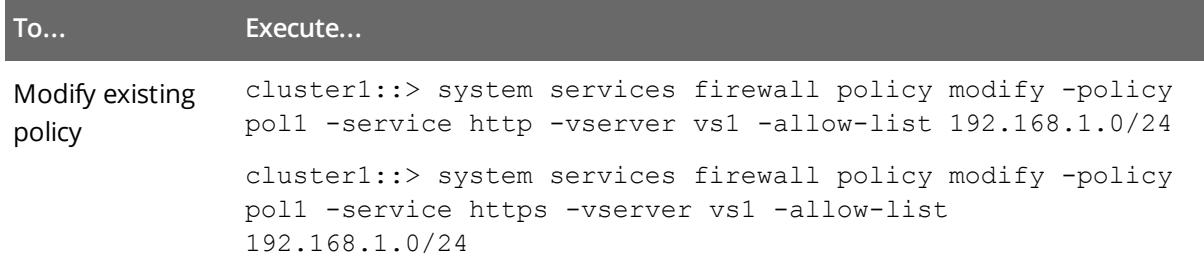

where poll is your Firewall policy name and 192.168.1.0/24 is your subnet where Netwrix Auditor Server resides.

4. Apply the firewall policy to a LIF.

```
cluster1::>network interface modify - vserver vs1 - lif vs1- cifs- lif1 -
firewall-policy pol1
```
To verify the policy was applied correctly, execute the following:

<span id="page-12-0"></span>cluster1::>network interface show -fields firewall-policy

### **4.1.4. Configure Event Categories and Log**

Perform the following procedures to configure audit:

- To configure auditing state, event [categories](#page-12-1) and log
- To [configure](#page-14-0) logs retention period

#### <span id="page-12-1"></span>**To configure auditing state, event categories and log**

Configure audit settings in the context of Cluster or Storage Virtual Machine. All examples in the procedure below apply to SVM, to execute commands in the context of Cluster, add -vserver name, where name is your server name.

- 1. Navigate to command prompt through the **SSH/Telnet** connection.
- 2. Log in as a cluster administrator and switch to the context of SVM from the cluster. For example to switch to the SVM called vs1:

cluster1::> vserver context -vserver vs1

After a switch, you will be in the context of SVM:

vs1::>

3. Create and enable audit. For more information on audit configuration, refer to NetApp documentation. For example:

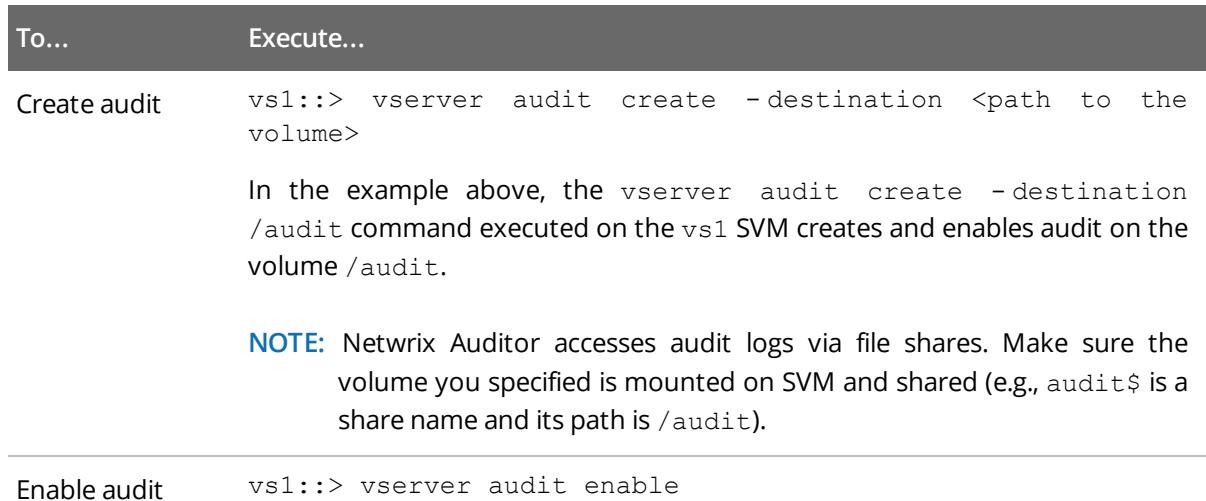

4. Review your audit settings. For example, on ONTAPI 8.3 the default audit is configured as follows:

vs1::> vserver audit show -instance

**Auditing State: true** Log Destination Path: /audit Categories of Events to Audit: **file-ops**, cifs-logon-logoff Log Format: **evtx** Log File Size Limit: 100MB Log Rotation Schedule: Month: — Log Rotation Schedule: Day of Week: — Log Rotation Schedule: Day: — Log Rotation Schedule: Hour: — Log Rotation Schedule: Minute: — Rotation Schedules: — Log Files Rotation Limit: 0

5. Check the following options:

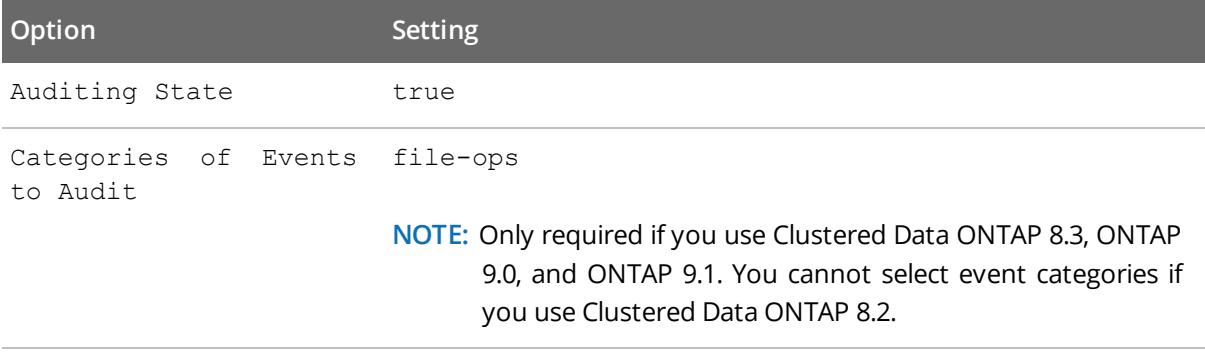

Log Format *"XML"* or *"EVTX"*

6. Modify the log file size limit—set to 300 MB. Execute:

vs1::> vserver audit modify -rotate-size 300MB

300MB is the recommended maximum log size proceeding from performance evaluations.

7. After configuration, double-check your settings.

vs1::> vserver audit show -instance

#### **Auditing State: true**

Log Destination Path: **/audit** Categories of Events to Audit: **file-ops**, cifs-logon-logoff Log Format: **evtx** Log File Size Limit: **300MB** Log Rotation Schedule: Month: — Log Rotation Schedule: Day of Week: — Log Rotation Schedule: Day: — Log Rotation Schedule: Hour: — Log Rotation Schedule: Minute: — Rotation Schedules: — Log Files Rotation Limit: 0

#### <span id="page-14-0"></span>**To configure logs retention period**

- 1. On the computer where Netwrix Auditor Server resides, open **Registry Editor**: navigate to **Start** → **Run** and type *"regedit"*.
- 2. Navigate to **HKEY\_LOCAL\_MACHINE** → **SOFTWARE** → **Wow6432Node** → **Netwrix Auditor** → **File Server Change Reporter**.
- 3. In the right-pane, right-click and select **New** → **DWORD (32-bit Value)**.

**NOTE:** For the backup logs retention functionality to work properly, you need to specify the **CleanAutoBackupLogs** name for the newly created registry value.

- 4. Double-click **CleanAutoBackupLogs**. The **Edit DWORD Value** dialog will open.
- 5. This value defines the time period (in hours) after which security event logs archives will be automatically deleted. By default, it is set to *"0"* (decimal). Modify this value, if necessary, and click **OK** to save the changes.
- 6. **NOTE:** If the **CleanAutoBackupLogs** registry value is set to *"0"*, you will have to remove the old logs manually, or you may run out of space on your hard drive.

## <span id="page-15-0"></span>**5. Install the Product**

#### **To install Netwrix Auditor**

- 1. Download Netwrix Auditor 9.6 from Netwrix [website](https://www.netwrix.com/auditor.html).
- 2. Unpack the installation package. The following window will be displayed on successful operation completion:

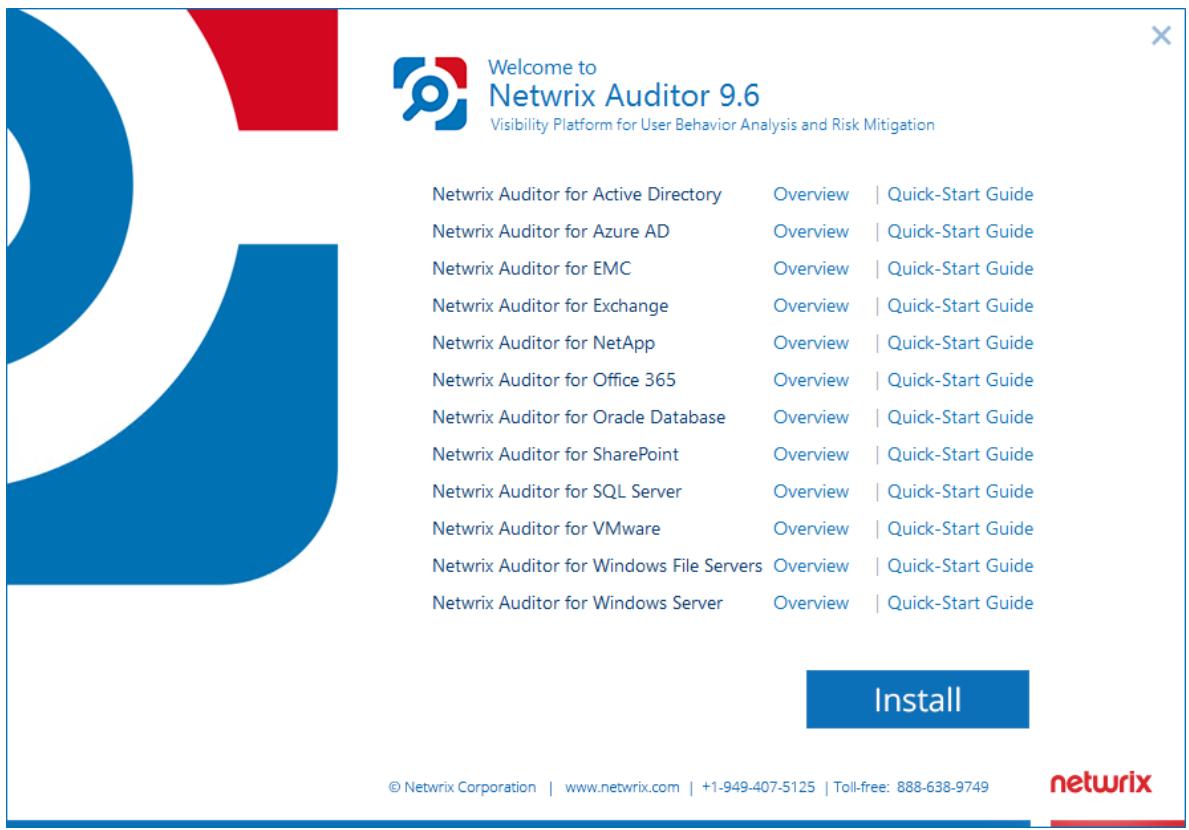

- 3. Follow the instructions of the setup wizard. When prompted, accept the license agreement.
- 4. On the **Select Installation Type** step, select **Full installation**.

**NOTE:** See Netwrix AuditorServer and Client for details.

- 5. On the **Destination Folder** step, specify the installation folder.
- 6. On the **Netwrix Customer Experience Program** step, you are invited to take part in the Netwrix Customer Experience Program. It is optional on your part to help Netwrix improve the quality, reliability, and performance of Netwrix products and services. If you accept, Netwrix collects statistical information on how the Licensee uses the product in accordance with applicable law. Select **Skip** if you do not want to participate in the program.

**NOTE:** You can always opt-out of the Netwrix Customer Experience Program later.See [Netwrix](https://helpcenter.netwrix.com/Settings/About_Netwrix_Auditor.html) Auditor Online [Helpcenter](https://helpcenter.netwrix.com/Settings/About_Netwrix_Auditor.html) for instructions on how to cancel participation in the program.

#### 7. Click **Install**.

After a successful installation, Netwrix Auditor shortcut will be added to the **Start** menu/screen and the product will start.

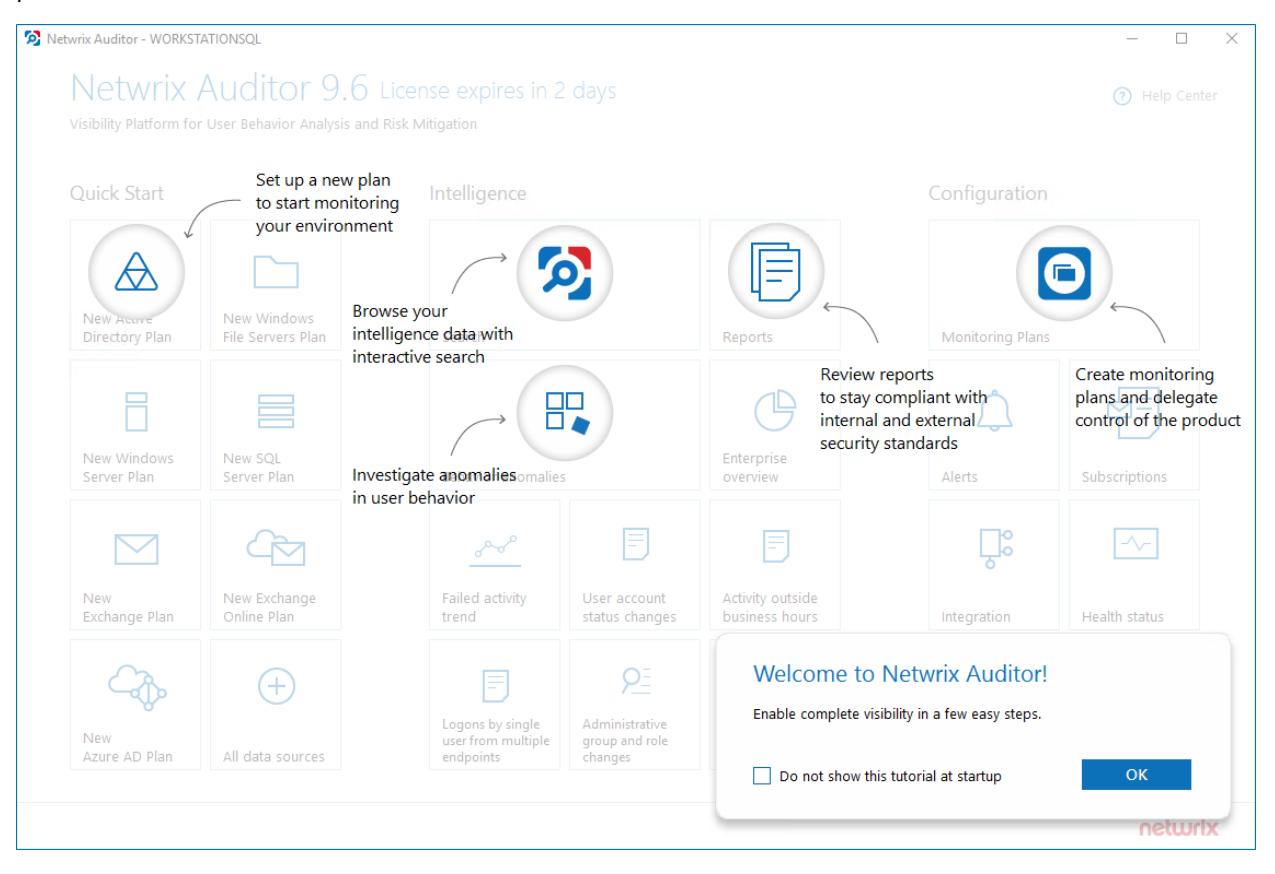

## <span id="page-17-0"></span>**6. Monitoring Plans**

To start auditing your environment and analyzing user behavior with Netwrix Auditor, create a monitoring plan. All your monitoring plans are listed in the **Monitoring Plans** section.

A monitoring plan defines your data sources and general data collection, notification, and storage settings. To start collecting data, choose a data source, such as NetApp, and add items to its scope. Item is a specific object you want to audit. All data sources and items in your plan share common settings so that you can supervise and manage several data collections as one.

On a high level, you should perform the following steps to start monitoring your environment:

- 1. Specify a data source and create a monitoring plan with a wizard. See [Create](#page-17-1) a New Plan for more [information.](#page-17-1)
- <span id="page-17-1"></span>2. Add items for monitoring. Netwrix Auditor does not collect data until you specify an item. See [Add](#page-20-2) Items for Monitoring for more [information.](#page-20-2)

## **6.1. Create a New Plan**

On the main Netwrix Auditor page, click the **All data sources** tile in the **Quick Start** section.

The wizard that appears will help you set up a new plan in a few easy steps:

- Choose a data source for monitoring
- Specify an account for collecting data
- Specify default SQL Server instance and configure the Audit Database to store your data
- Configure notification settings
- Specify the recipients who will receive daily activity summaries
- <span id="page-17-2"></span>• Specify a plan name

### **6.1.1. New Monitoring Plan (Data Source)**

<span id="page-17-3"></span>Specify the **NetApp** tile.

## **6.1.2. New Monitoring Plan**

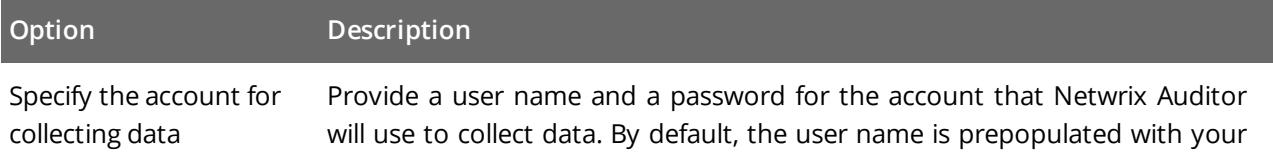

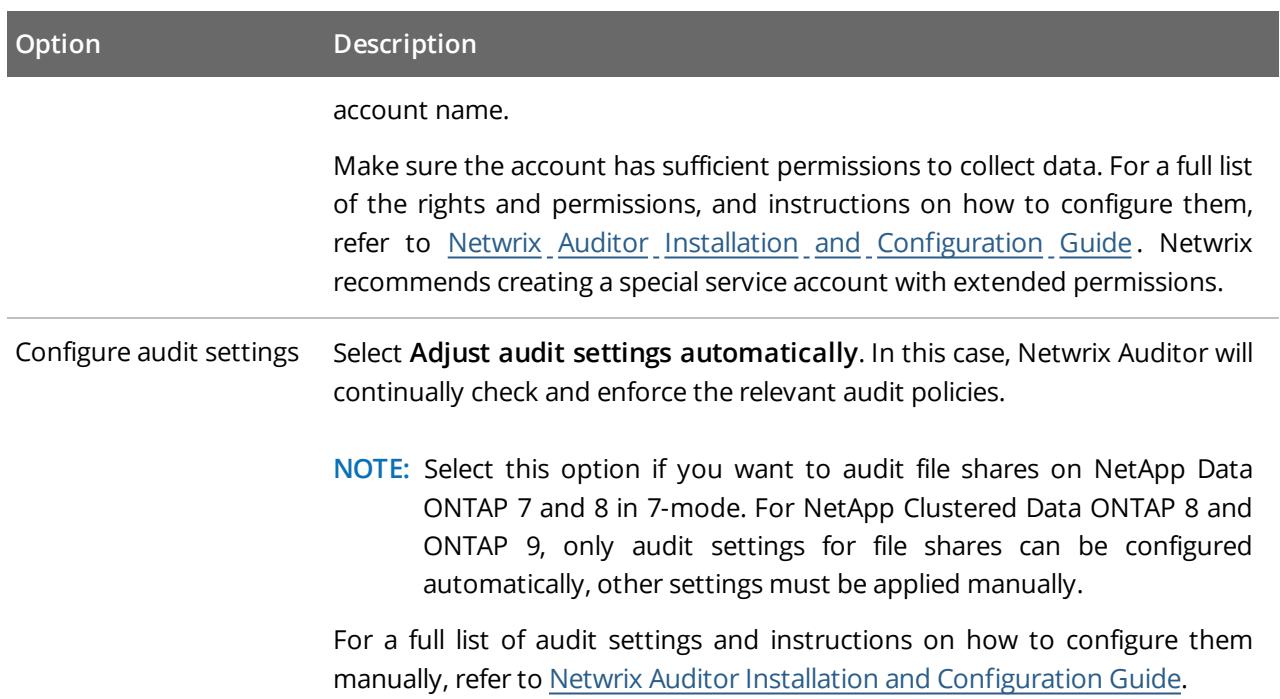

### <span id="page-18-0"></span>**6.1.3. Default SQL Server Instance**

To provide search, alerting, and report capabilities, Netwrix Auditor has to store security intelligence data in the Audit Database hosted on a SQL Server instance. Make sure the **Disable security intelligence and make data available only in activity summaries** checkbox is cleared.

Specify one of the following options:

- <sup>l</sup> **Install a new instance of Microsoft SQL Server Express automatically**—Select if you want Netwrix Auditor to download and configure SQL Server 2014 Express with Advanced Services.
- <sup>l</sup> **Use an existing SQL Server instance**—Select to continue using an installed SQL Server instance. Netwrix Auditor detects local SQL Server instance automatically and prepopulates the fields. Complete the following fields:

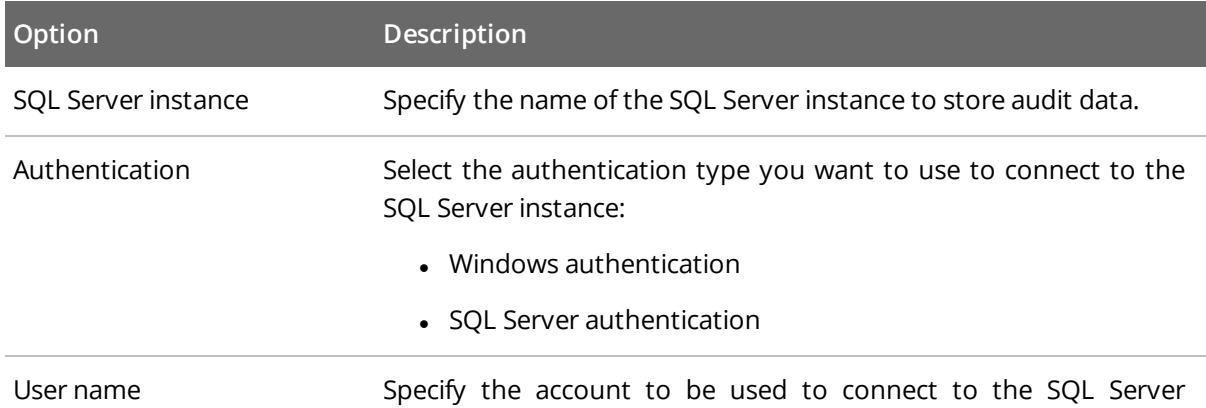

```
6. Monitoring Plans
```
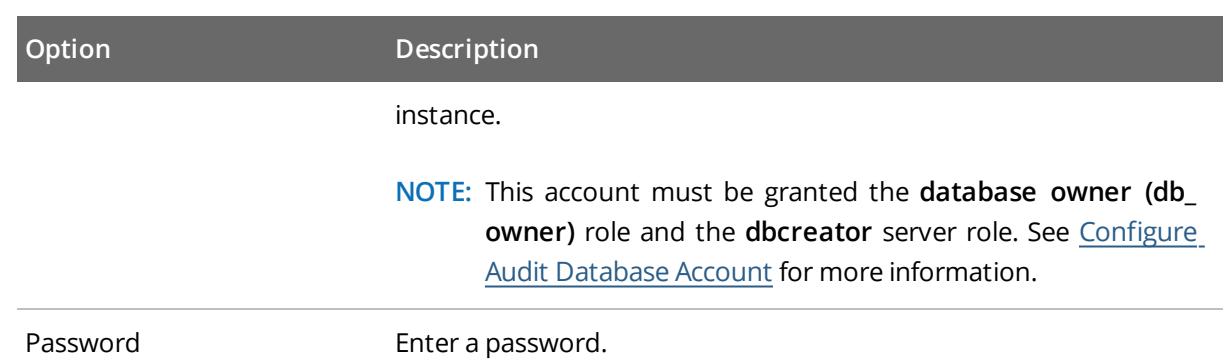

## <span id="page-19-0"></span>**6.1.4. Audit Database**

Specify a database name to store security intelligence data for your monitoring plan, or disable this functionality. Make sure the **Disable security intelligence and make data available only in activity summaries** checkbox is cleared and **Use default SQL Server settings** is checked.

<span id="page-19-1"></span>Netwrix Auditor will create a database on the SQL Server instance you specify.

### **6.1.5. Notifications**

When you create the first monitoring plan, you are prompted to specify the email settings that will be used for activity and health summaries, reports and alerts delivery. For the monitoring plans that follow, Netwrix Auditor will automatically detects SMTP settings; however, for your first plan you should provide them manually. Complete the following fields:

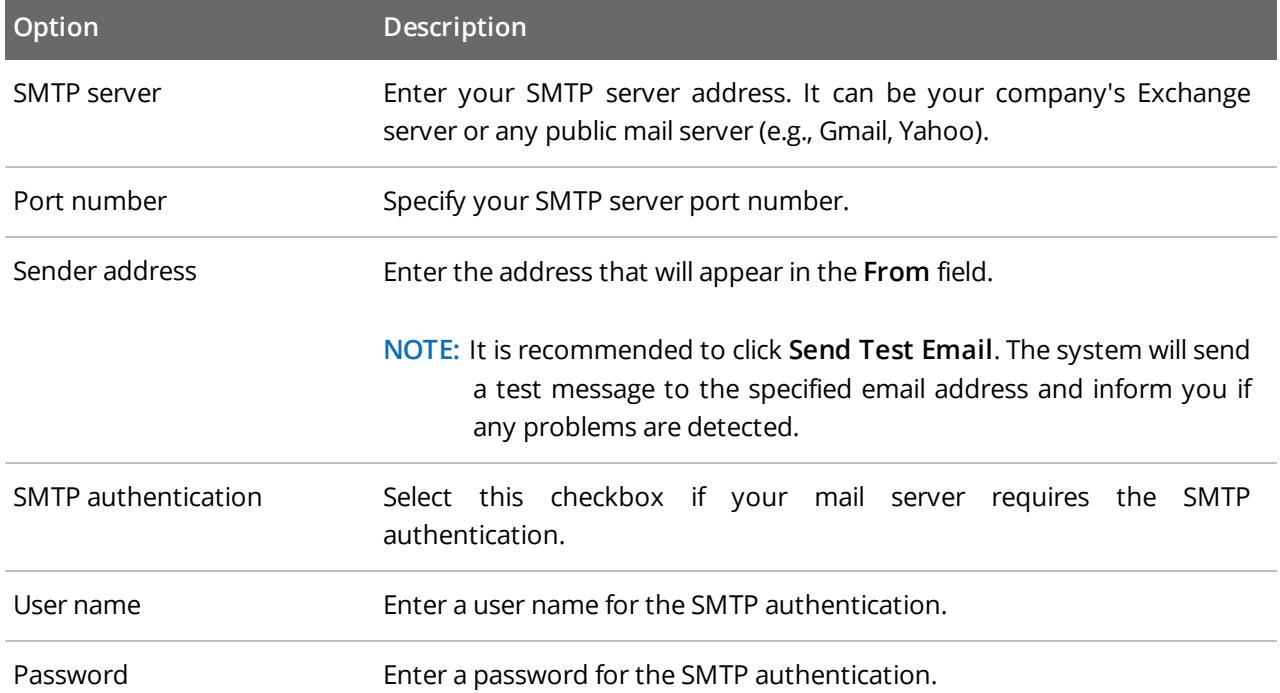

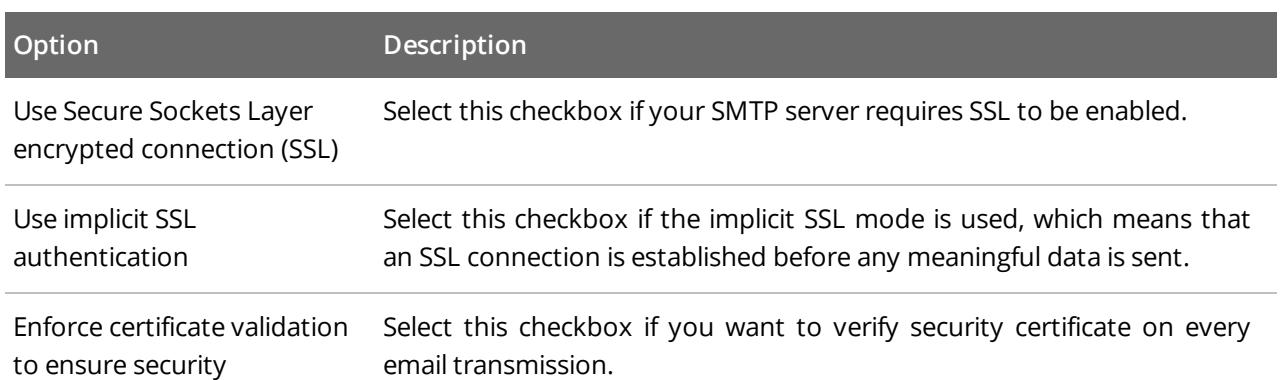

### <span id="page-20-0"></span>**6.1.6. Recipients**

Specify who will receive daily activity summaries that list changes that occurred for a given time period. Click **Add Recipient** and enter your email.

<span id="page-20-1"></span>**NOTE:** It is recommended to click **Send Test Email**. The system will send a test message to the specified email address and inform you if any problems are detected.

### **6.1.7. Monitoring Plan Summary**

Your plan is almost complete. Provide a name and description for your monitoring plan. Make sure the **Add item now** checkbox is selected. In this case, on the next step, you will be prompted to add an item for monitoring.

**NOTE:** Netwrix Auditor for Oracle Database incompatible with Oracle Data Access Components for .Net Framework 4.0 and above. Check that the .Net Framework 3.5 feature is enabled prior to downloading prerequisites.

## <span id="page-20-2"></span>**6.2. Add Items for Monitoring**

Once you completed monitoring plan wizard and specified data sources, add items for monitoring.

Each data source has a dedicated item type. Netwrix Auditor automatically suggests item types associated with your data source. Select the **NetApp** item.

## <span id="page-20-3"></span>**6.2.1. NetApp**

Complete the following fields:

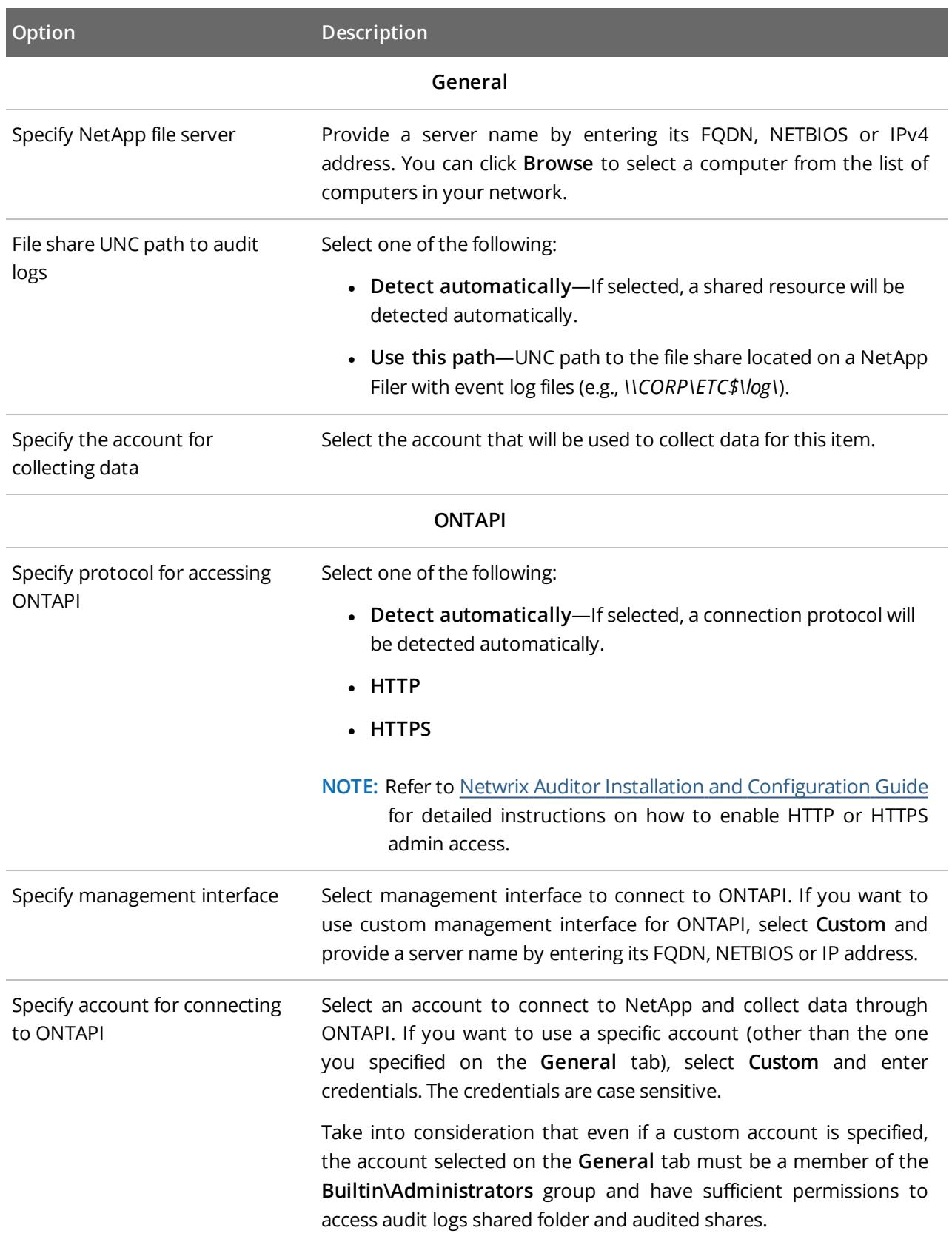

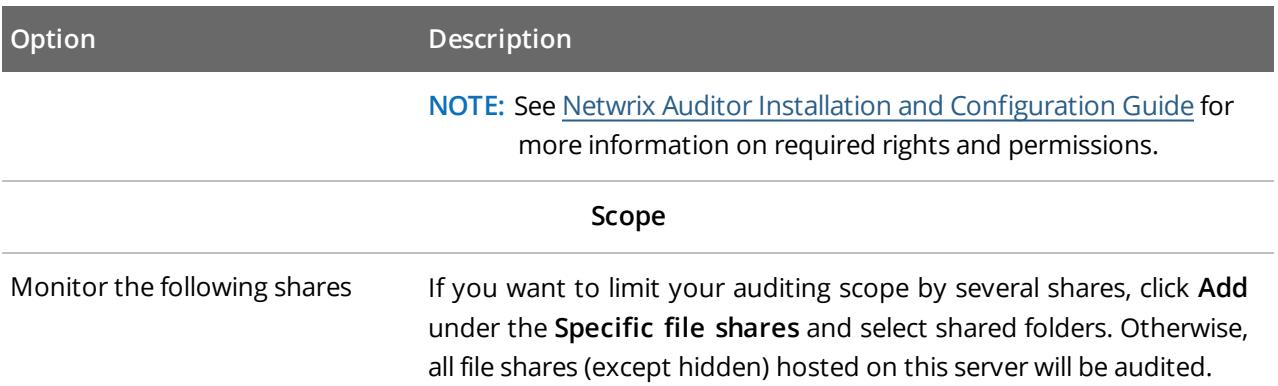

## <span id="page-23-0"></span>**7. Make Test Changes**

Now that the product has collected a snapshot of the data source's current configuration state, you can make test changes to see how they will be reported by Netwrix Auditor.

For example, make the following test changes:

- Create a new file/folder in your file share
- Modify a file attribute in your file share
- **NOTE:** Before making any test changes to your environment, ensure that you have the sufficient rights, and that the changes conform to your security policy.

## <span id="page-24-0"></span>**8. See How Netwrix Auditor Enables Complete Visibility**

After you have made test changes to your environment, you can see how Netwrix Auditor brings security intelligence into your IT infrastructure and enables complete visibility. Take a closer look at the **Intelligence** section. It contains everything you need to enable complete visibility in your environment.

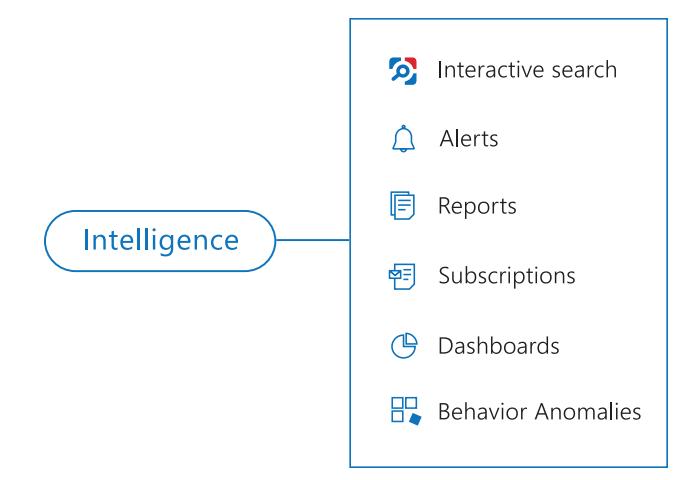

This chapter explains how to review your test changes with some of the Intelligence options and Activity Summary. Review the following for additional information:

- Review an Activity [Summary](#page-25-0)
- Review File Servers [Overview](#page-26-0)
- Review the All File Server [Activity](#page-27-0) Report
- Browse Data with [Intelligence](#page-28-0) Search

In order not to wait for a scheduled Activity Summary generation, force data collection and email delivery.

#### **To launch data collection manually**

- 1. Navigate to **Monitoring Plans** and select your plan in the list.
- 2. Click **Edit**.
- 3. In the your monitoring plan settings, click **Update** in the right pane.
- 4. Check your mailbox for an email notification and make sure that the data collection has completed successfully.

## <span id="page-25-0"></span>**8.1. Review an Activity Summary**

Activity Summary email is generated automatically by Netwrix Auditor and lists all changes that occurred since the last Activity Summary delivery. By default, an Activity Summary is generated daily at 3:00 AM and delivered to the specified recipients. You can also launch data collection and Activity Summary generation manually.

After the data collection has completed, check your mailbox for an Activity Summary and see how your test changes are reported:

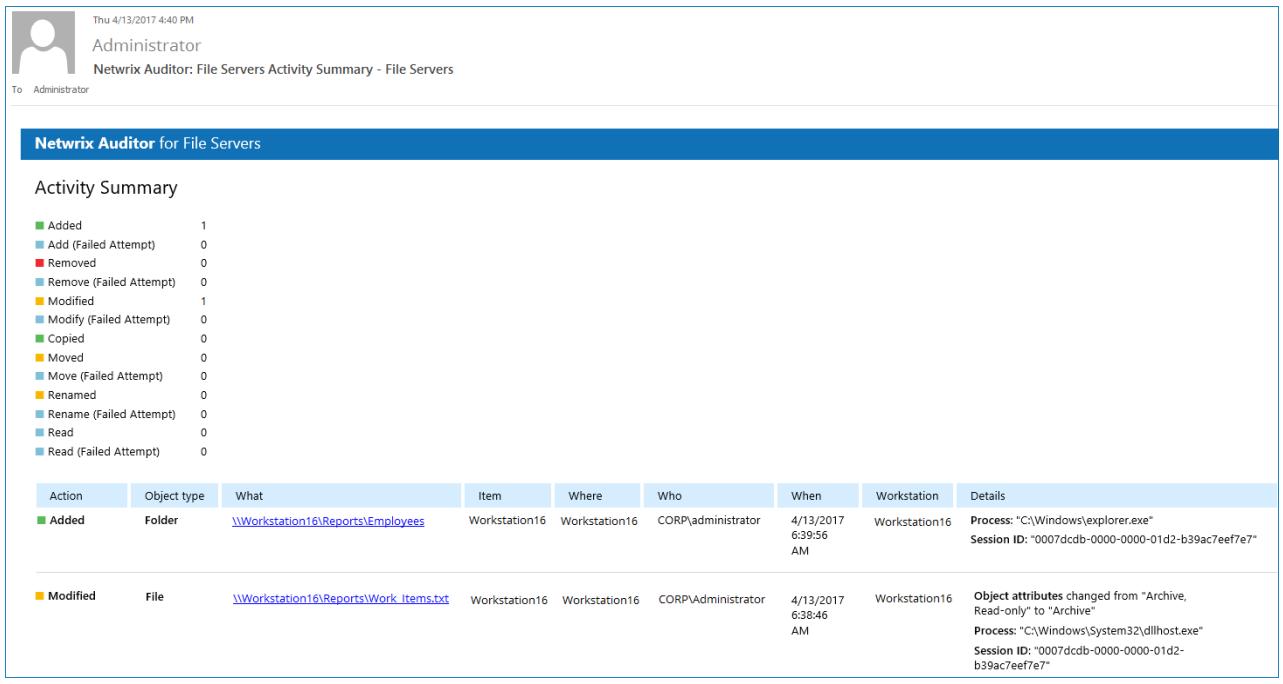

The example Activity Summary provides the following information:

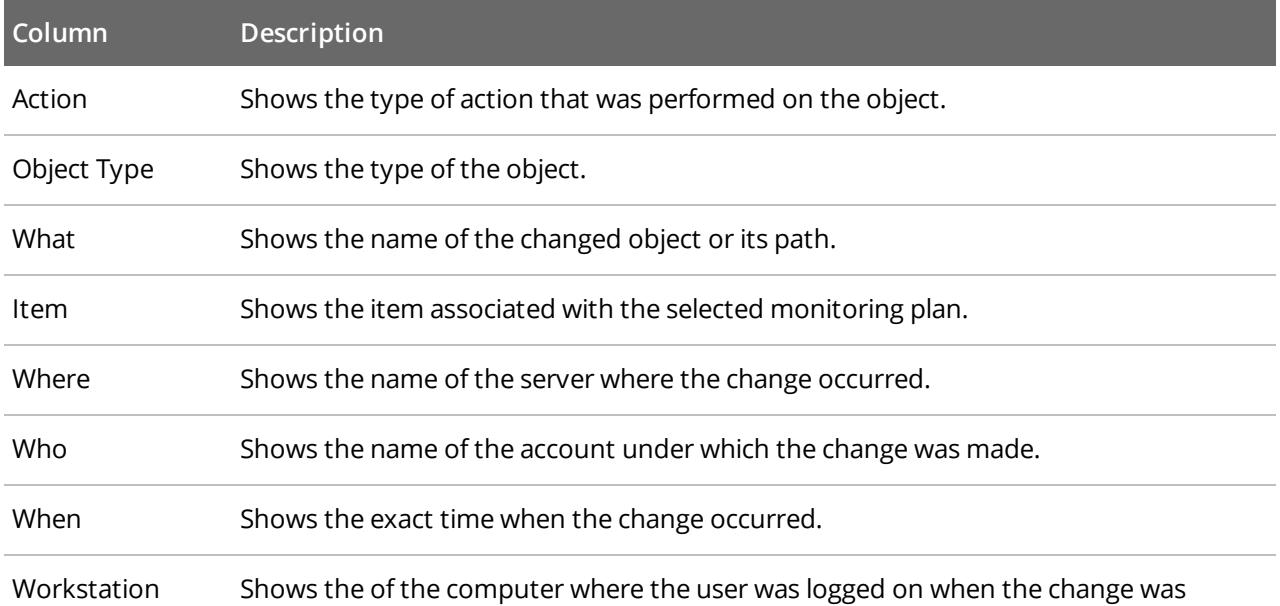

8. See How Netwrix Auditor Enables Complete Visibility

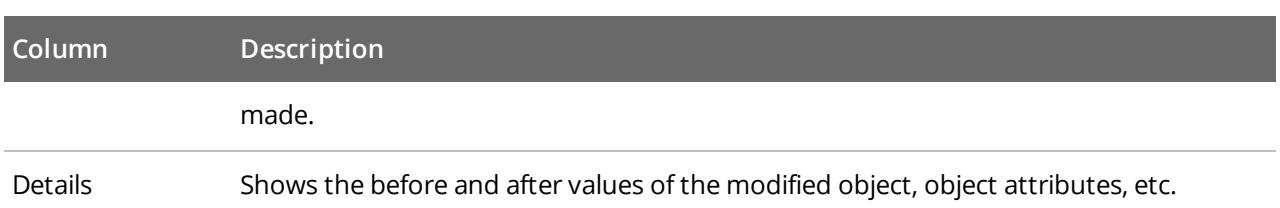

## <span id="page-26-0"></span>**8.2. Review File Servers Overview**

**Enterprise** diagram provides a high-level overview of activity trends by date, user, server, object type or data source in your IT infrastructure. The **Enterprise** diagram aggregates data on all monitoring plans and all data sources, while system-specific diagrams provide quick access to important statistics within one data source.

After collecting initial data, making test changes to your environment and running data collection again, you can get at-a-glance statistics for changes with the **File Servers Overview**.

#### **To see how your changes are reported with File Servers Overview**

- 1. On the main Netwrix Auditor page, navigate to the **Intelligence** section and click the **Reports** tile.
- 2. Expand the **Predefined** → **File Servers** → **File Servers Activity** reports.
- 3. Select the **File Servers Overview** report and click **View**.
- 4. Review your changes.
- 5. Click on any chart to jump to a table report with the corresponding grouping and filtering of data.

8. See How Netwrix Auditor Enables Complete Visibility

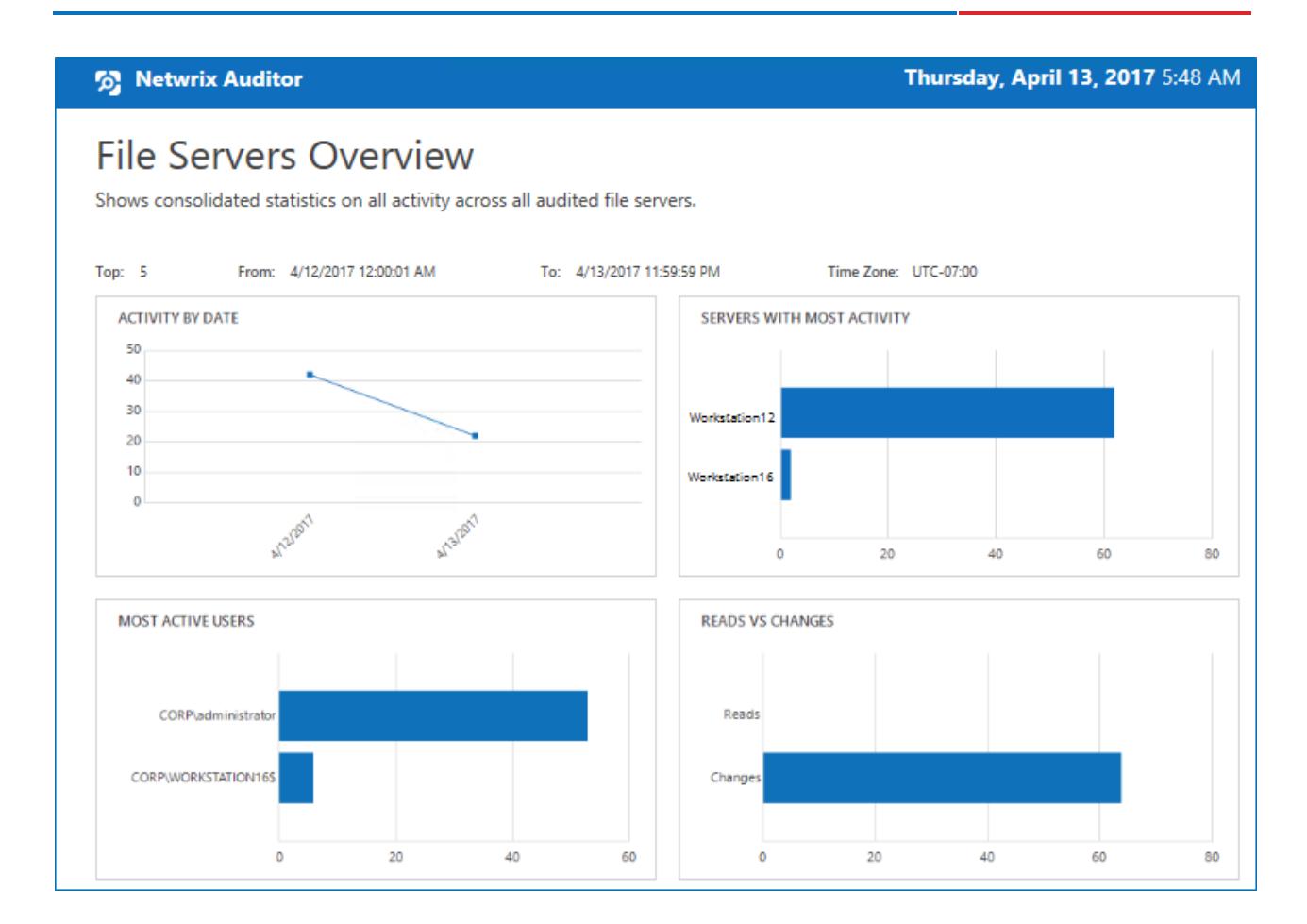

## <span id="page-27-0"></span>**8.3. Review the All File Server Activity Report**

The Netwrix Auditor client provides a variety of predefined reports that aggregate data from the entire audited IT infrastructure or individual data sources.

Change and activity reports can be found under the **Reports** → **Predefined** → **File Servers** → **File Servers Activity** and provide a narrower insight into what is going on in the audited infrastructure and help you stay compliant with various standards and regulations (FISMA, HIPAA, PCI, SOX, etc.).

After collecting initial data, making test changes to your environment and running data collection again, you can take advantage of the reports functionality.

#### **To see how your changes are listed in the report**

- 1. On the main Netwrix Auditor page, navigate to **Reports** → **Predefined** → **File Servers** → **File Servers Activity**.
- 2. Select the **All File Server Activity** report.
- 3. Click **View** to open the report.

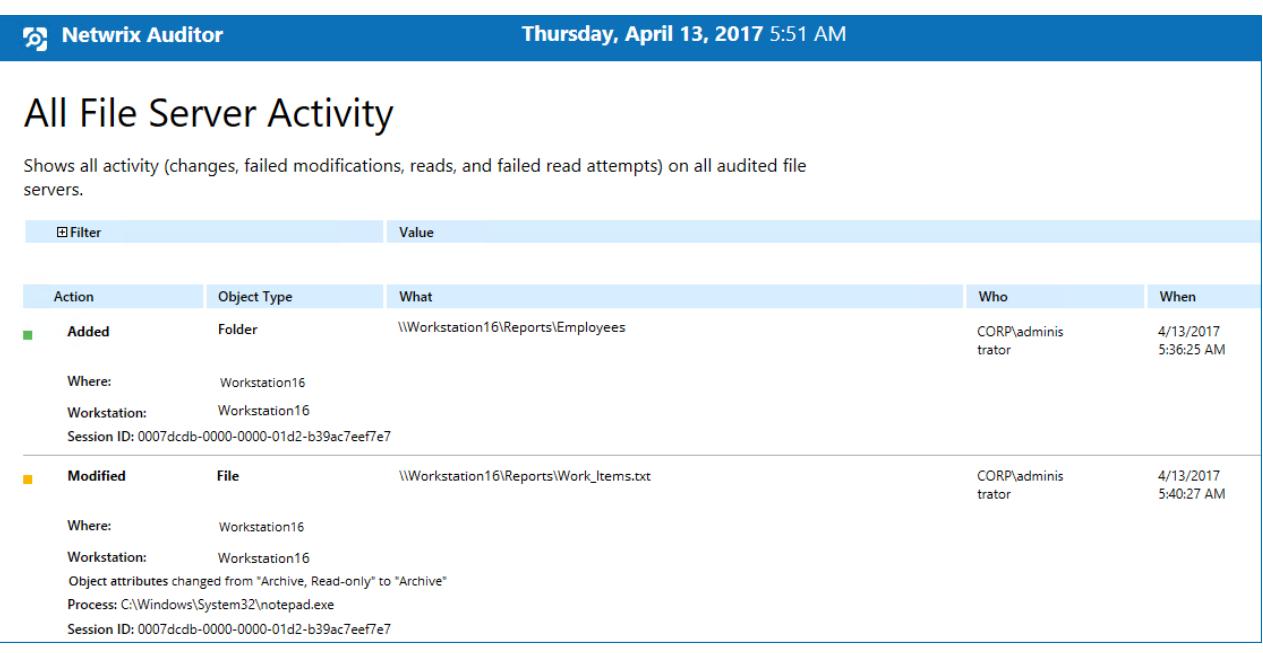

## <span id="page-28-0"></span>**8.4. Browse Data with Intelligence Search**

Netwrix Auditor delivers complete visibility into your IT infrastructure. Its convenient interactive search interface enables you to investigate incidents and browse data collected across the entire IT infrastructure. When running a search, you are not limited to a certain data source, change type, or object name. You can create flexible searches that provide you with precise results on *who* changed *what*, and *when* and *where* each change was made.

After collecting initial data, making test changes to your environment and running data collection again, you can review changes in details with Intelligence search.

#### **To browse your audit data and see you test changes**

- 1. On the main Netwrix Auditor page, navigate to **Intelligence** → **Search**.
- 2. Add search filters to your search by clicking on a corresponding icon and providing a value. By default, all entries that contain this filter value are shown. For an exact match, use quotation marks.

Filters are used to narrow your search results. To create a unique set of filters, you can:

- Add different filters to your search. Search results will be sorted by all selected filters since they work as a logical conjunction (e.g., **Who***: Administrator* AND **Action***: Added*).
- <sup>l</sup> Specify several values in the same filter to search for any of them (e.g., **Action***: Modified* OR **Action***: Removed*). To do this, select a filter again and specify a new value.

For example, consider adding these filters:

8. See How Netwrix Auditor Enables Complete Visibility

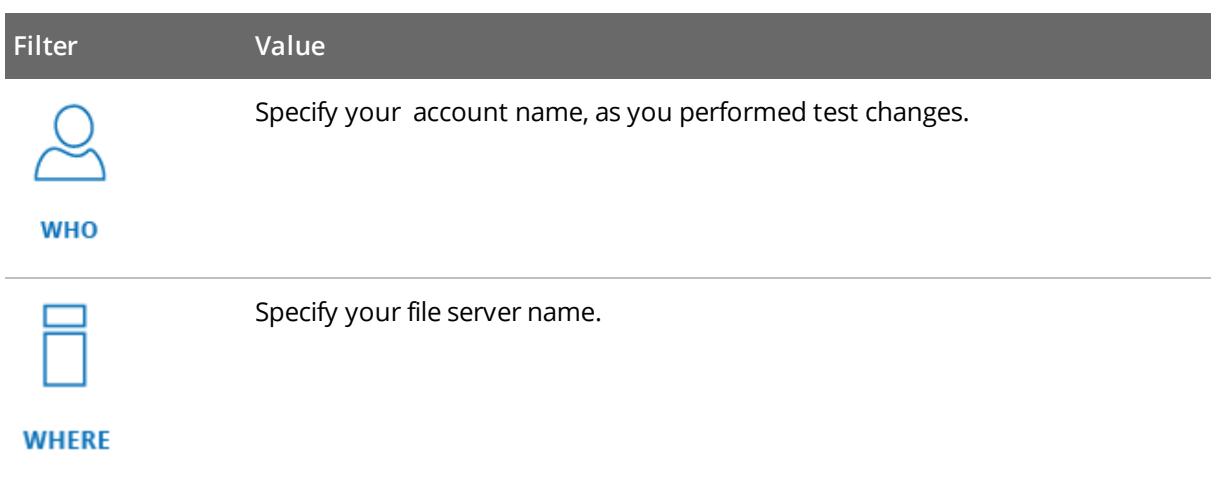

**NOTE:** Refer to Netwrix Auditor [Intelligence](https://www.netwrix.com/download/documents/Netwrix_Auditor_User_Guide.pdf) Guide for detailed instructions on how to apply filters and change match types.

As a result, you will see the following filters in the **Search** field:

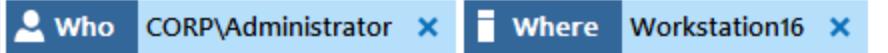

3. Click **Search**.

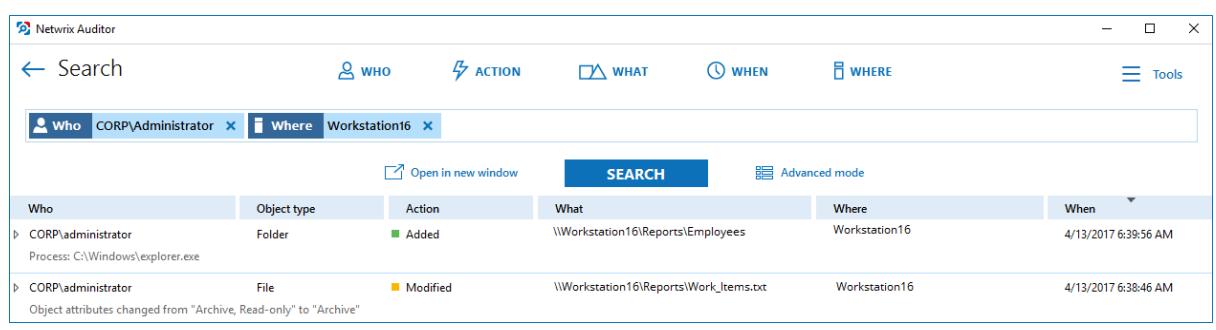

4. Now, you can narrow your search and modify it right from the search results pane. Double-click any entry that contains excess data, select **Exclude from search** and specify a filter, e.g., **Action**: *Added* to leave information on modifications only.

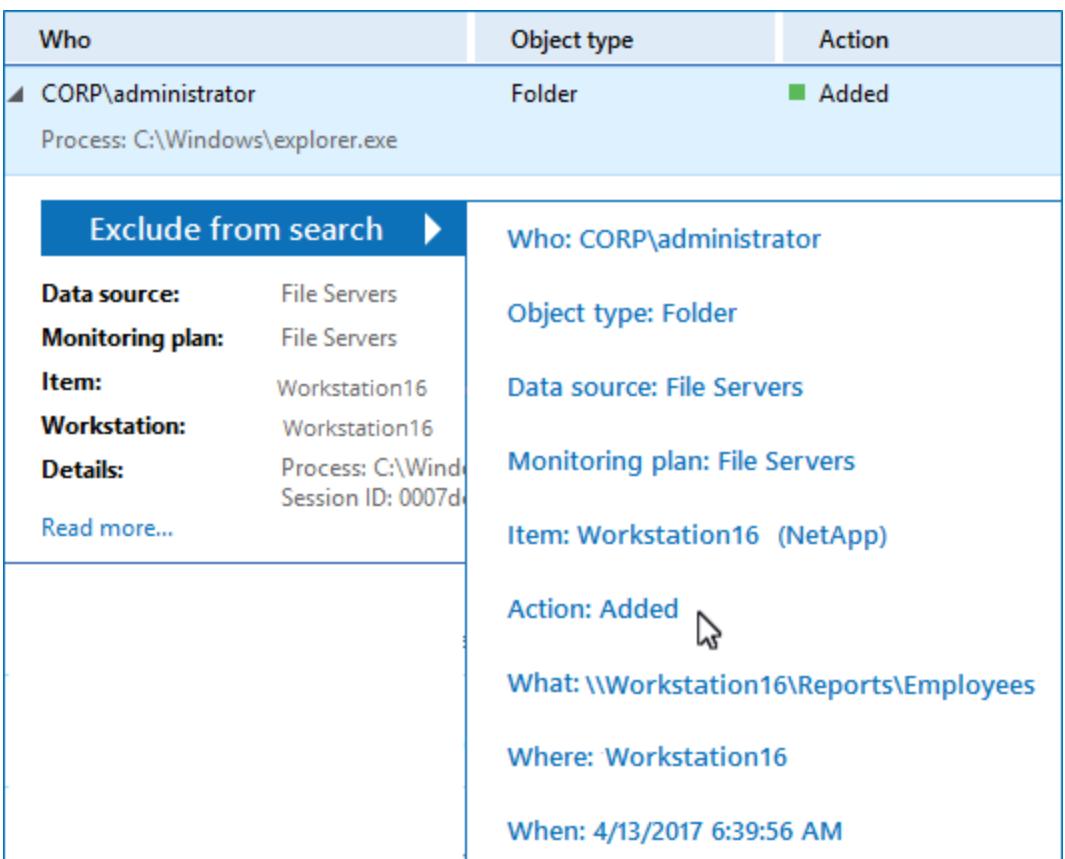

Your **Search** field will be updated, the filter will be added. Make sure to click **Search** again to update your search results.

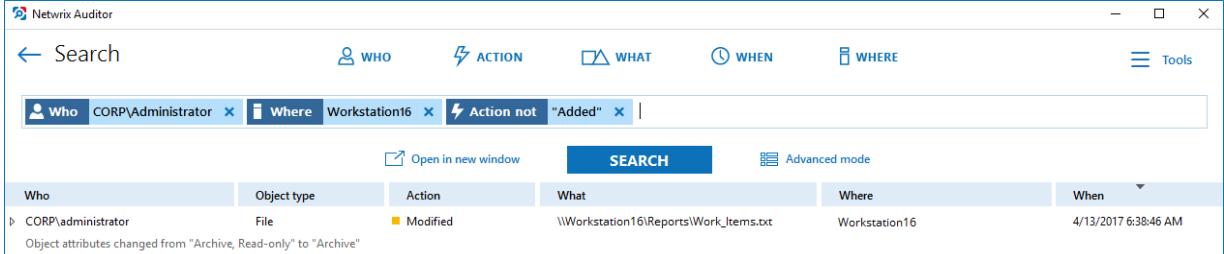

- 5. Having reviewed your search results, navigate to **Tools**.
	- <sup>l</sup> Click **Save as report** to save the selected set of filters. This search will be added to the **Custom** section inside **Reports**, so that you will be able to access it instantly. Refer to [Netwrix](https://www.netwrix.com/download/documents/Netwrix_Auditor_User_Guide.pdf) Auditor [Intelligence](https://www.netwrix.com/download/documents/Netwrix_Auditor_User_Guide.pdf) Guide for detailed instructions on how to create saved searches.
	- <sup>l</sup> Click **Create alert** to get instant email or SMS notifications on suspicious activity that matches your current search criteria. You only need to specify a name for a new alert, add recipient and assign a risk score. The selected set of search criteria will be associated with the new alert automatically. Refer to Netwrix Auditor [Administration](https://www.netwrix.com/download/documents/Netwrix_Auditor_Administrator_Guide.pdf) Guide for detailed instructions on how to create and configure alerts.

Try making more similar test changes to provoke an alert. For example:

8. See How Netwrix Auditor Enables Complete Visibility

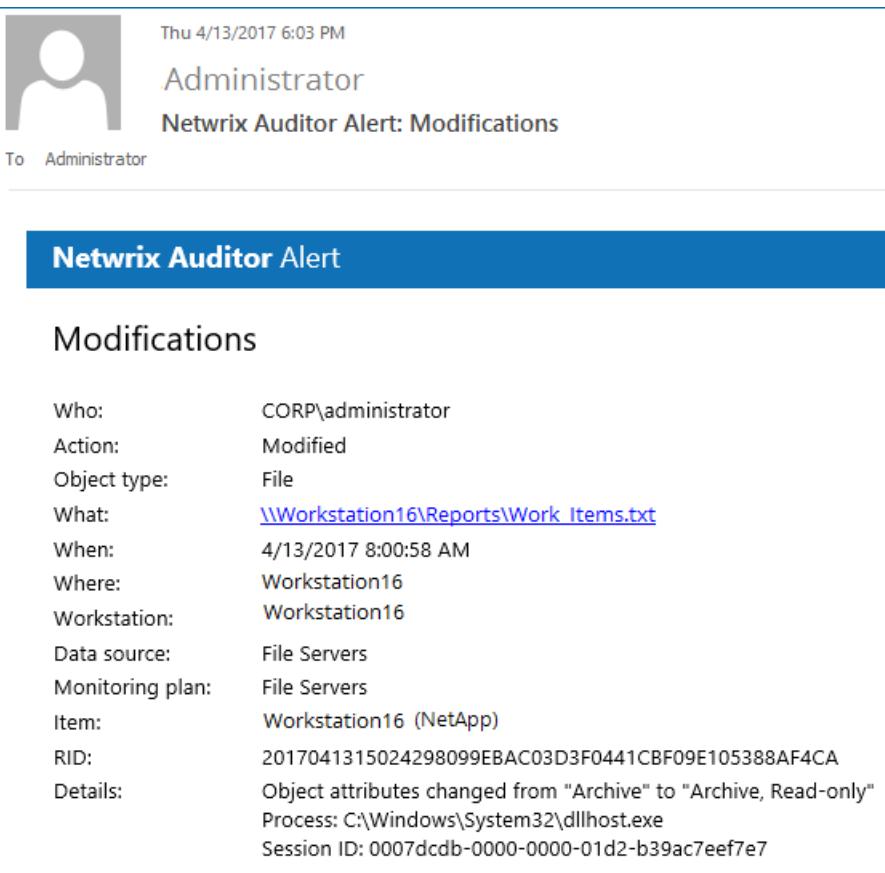

Once you have received the alert, click the **Behavior Anomalies** tile on the main Netwrix Auditor page to see how the product identifies potentially harmful users and displays their risk scores. Drill-down to user profile to review anomalies and mitigate risks. Refer to [Netwrix](https://www.netwrix.com/download/documents/Netwrix_Auditor_User_Guide.pdf) Auditor [Intelligence](https://www.netwrix.com/download/documents/Netwrix_Auditor_User_Guide.pdf) Guide for more information on behavior anomalies and risk scores.

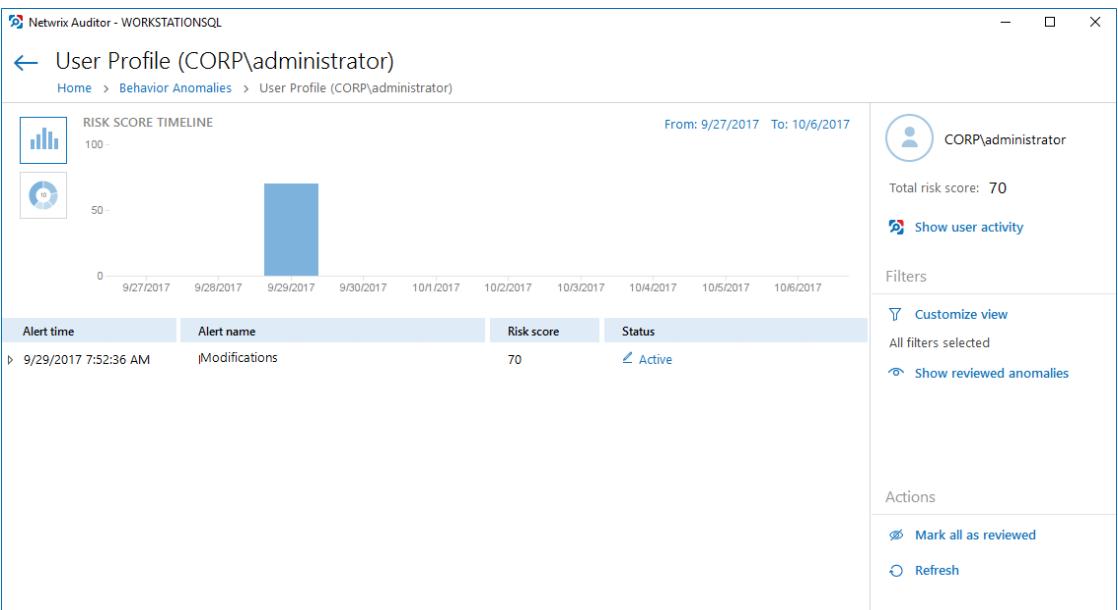

## <span id="page-32-0"></span>**9. Related Documentation**

The table below lists all documents available to support Netwrix Auditor for NetApp:

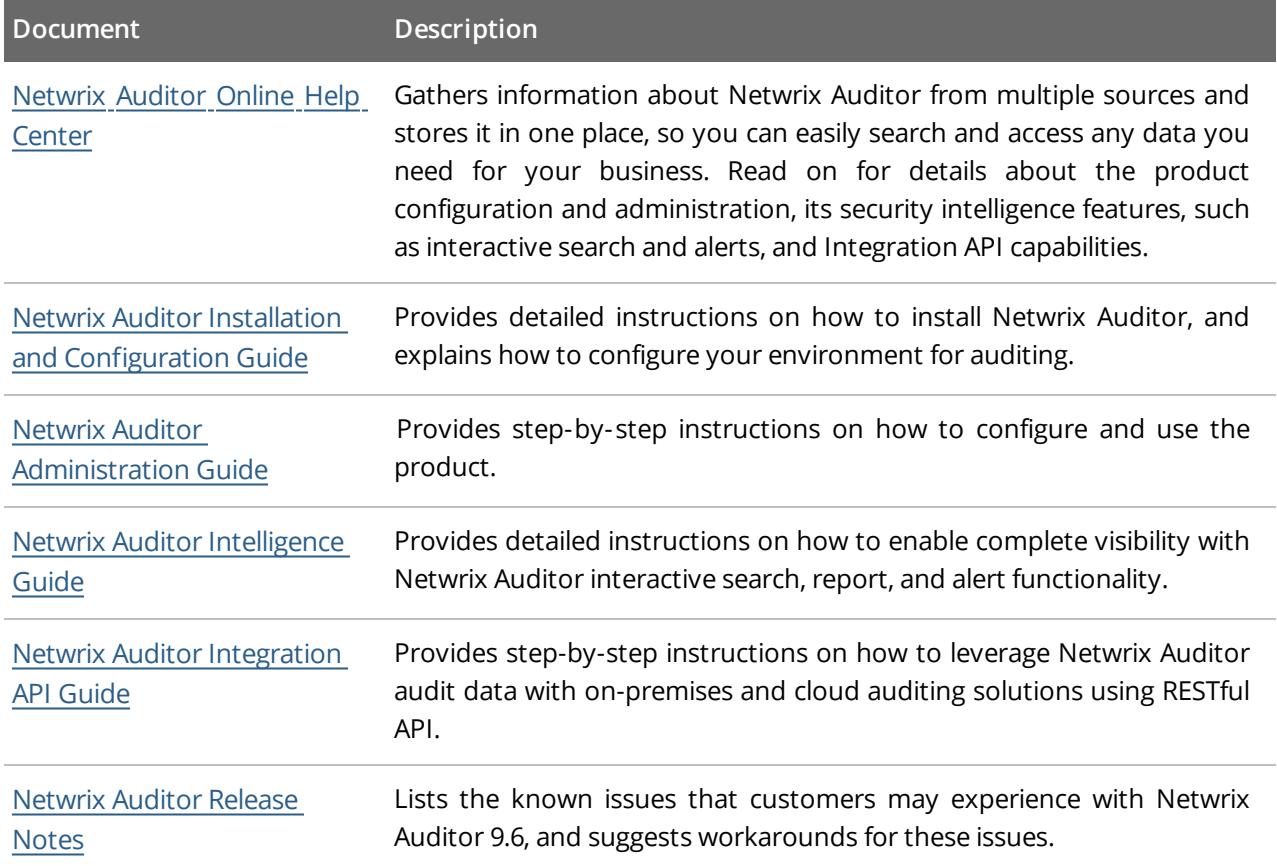